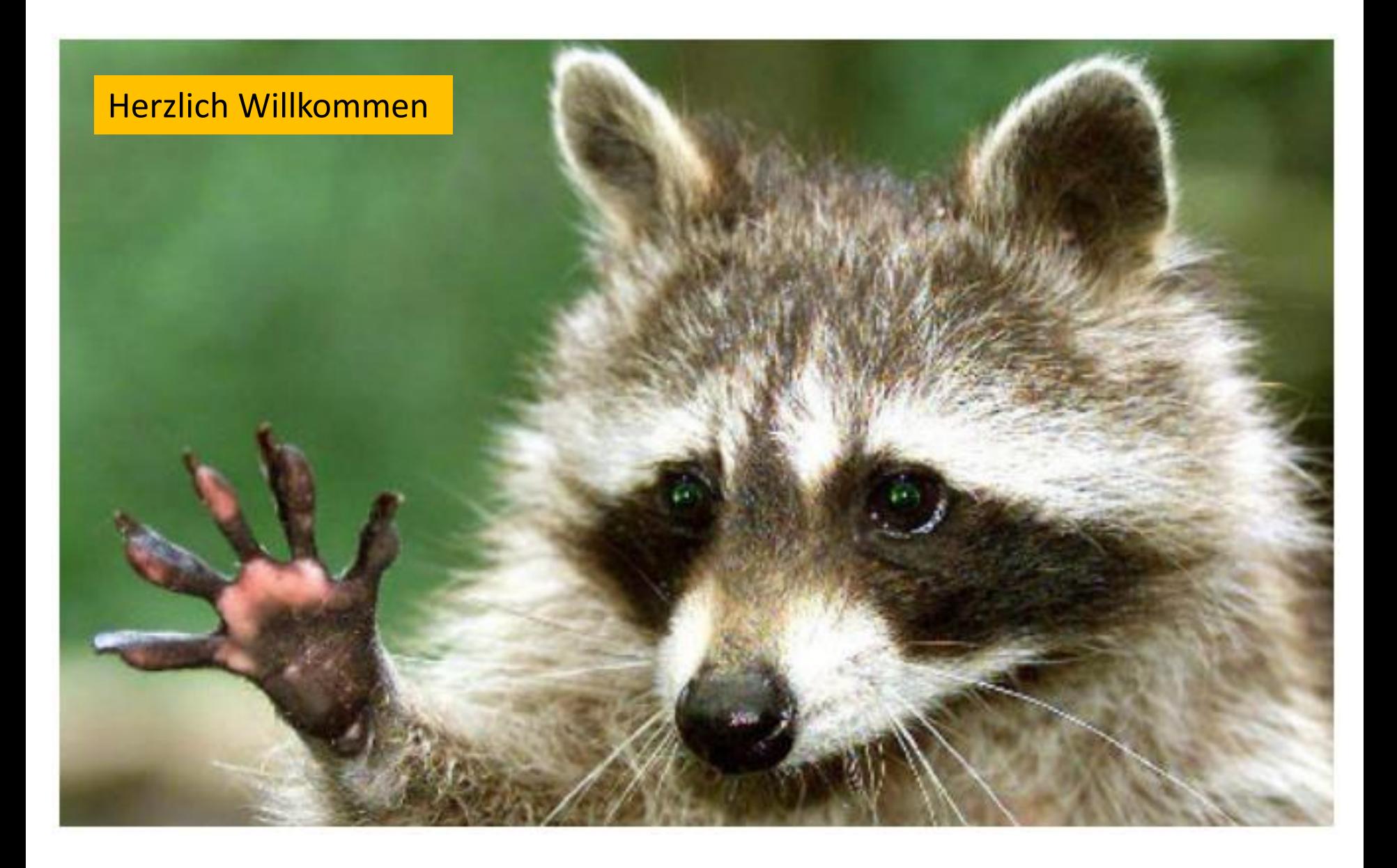

# zotero

#### Literaturverwaltungsprogramm

### 1.1. Was kann es?

- Quellen sammeln und verwalten
- Quellen zitieren in Word, LibreOffice
- Bibliographische Angaben und Literaturlisten anlegen und bearbeiten
- Kollaboratives Arbeiten über Zotero Groups
- Plattformübergreifend, Open Source und als App

#### 1.2. Installation

- Zotero Programm für alle Betriebssysteme <https://www.zotero.org/download/>
- Zotero Browser Connectoren [https://www.zotero.org/download/connector](https://www.zotero.org/download/connectors) [s](https://www.zotero.org/download/connectors)
- Zotero 5.0 für Windows Plugin

## 1.3. Bibliographische Sammlung

- Eigener Katalog/ eigene Datenbank
- Alle Medien
- Zentrale Verwaltung von Daten und Texten
- Eigene Sortierung
- Erleichterte Arbeitsorganisation

#### 1.4. Wie kann man es machen?

- Manuelle Dateneingabe
- Browsersuche: automatisch importieren mit Connector-Plugin
- Zotero-Suche mit der ISBN, DOI, etc.
- Lokale Kopien von PDFs

#### 2.1. Aufbau

- Links: Ordneransicht
- Mitte: Titeldaten als Inhalte der Ordner
- Rechts: Details zu den Titeln

#### 2.2. Daten sammeln

- Manueller Eintrag
- Lokale Dateien
- Freie Suche im Internet
	- Wikipedia-Artikel
	- Metadaten von Amazon
	- Metadaten als Sammlung von Amazon
	- Metadaten von Google Scholar
	- Metadaten vom SULB WebOPAC
- Metadaten durch ISBN-Suche
- Metadaten durch DOI-Suche
- Zum Bestellen von Büchern: Mediensuche in den Katalogen anhand der vorhandenen Metadaten

### 2.3. Eintrag suchen

- Suchfeld
- Spalten
- Sortierung

#### 2.4. Daten anreichern

- Felder auf rechter Seite füllen/ändern
- Tags erstellen
- Notizen
- Zugehörige Einträge

#### 2.5. Einträge verwalten

- Sammlung/Ordner auf linker Seite erstellen
- Eintragsdubletten
- Papierkorb
- Einträge ohne Sammlung

## 2.6. Sammlung Import/Export

- Export als Bibliographie
- Export als Sammlung als RDF-Datei

• Import der Sammlung als RDF

#### 2.7. Backup erstellen

- Speicherort: C:\Users\username\Zotero
- siehe Einstellungen

#### 3. Textverarbeitungsprogramme

- Plugins für Word, LibreOffice
	- C:\Program Files (x86)\Zotero\extensions\
	- C:\Users\username\AppData\Roaming\Microsoft\ Word\STARTUP
- Auswahl an über 9000 vordefinierten Zitier-Stilen
- zusätzliche Stile über "Zotero Style Repository"

## 3.1. Add/Edit Citation

- Zotero-Suchschlitz : Vorschläge als Liste
- Einfache Ansicht
- Klassische Ansicht
	- Autor unterdrücken
	- Präfix/Suffix, Seitenzahl einfügen
- Ändern und Refresh/Speichern
- Keine manuellen Änderungen am Zitat!

# 3.2. Add/Edit Bibliography

• Einfaches Einfügen im gewünschten Stil aller benutzten Quellen

- Einzelne Titel aus der Sammlung
- gesamte Sammlung als Bibliographie

#### 4. Zotero Groups

• <https://www.zotero.org/groups/>

• Automatisches Synchronisieren durch Verknüpfung mit dem Benutzerkonto

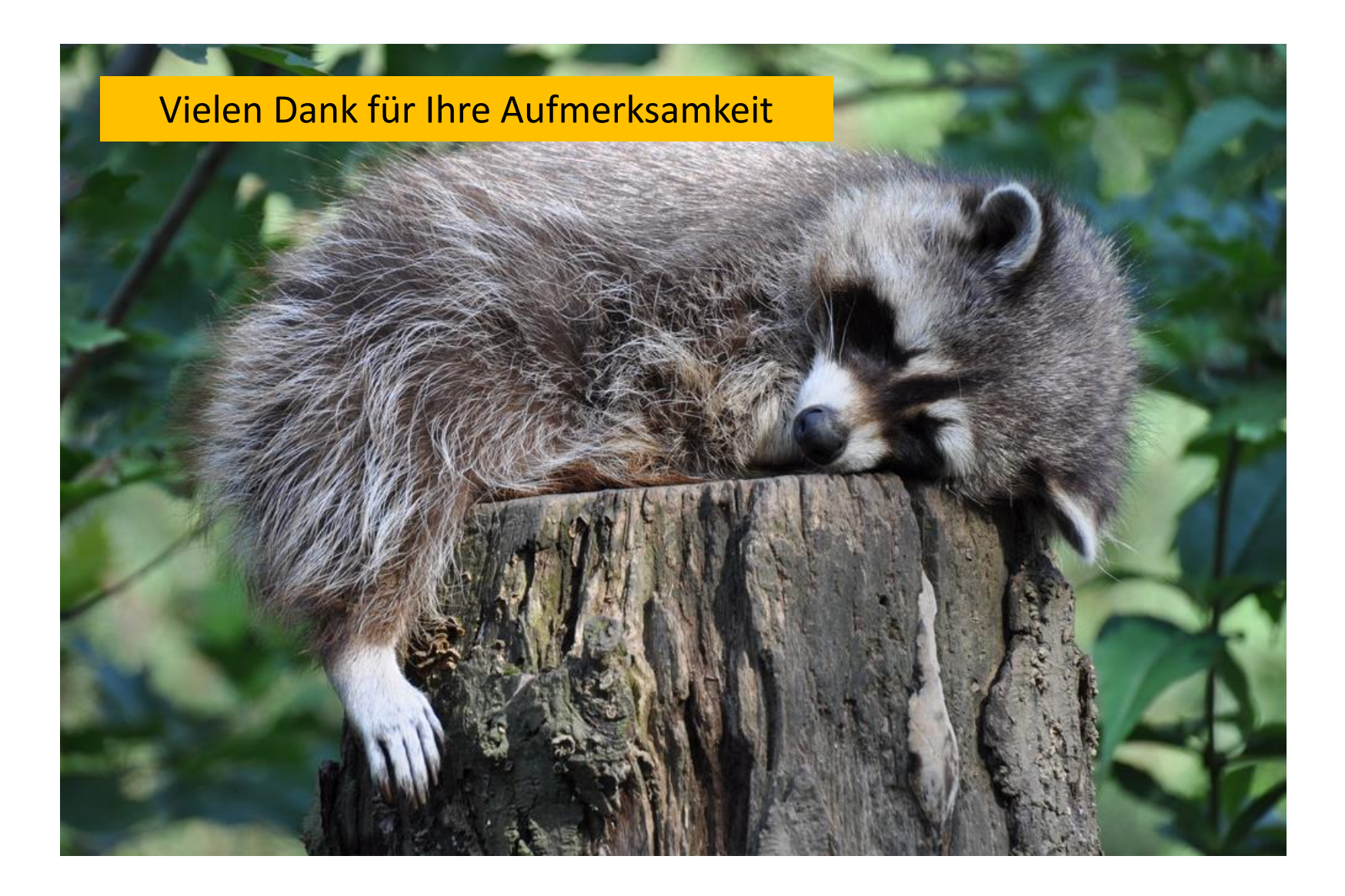